# **Запуск программы**

3 класс

### **Как вы считаете?**

- Удобно ли держать значки всех программ на рабочем столе? Имейте в виду, что в компьютере часто хранятся несколько сотен программ.
- Сколько значков программ вам было бы удобно держать на рабочем столе?

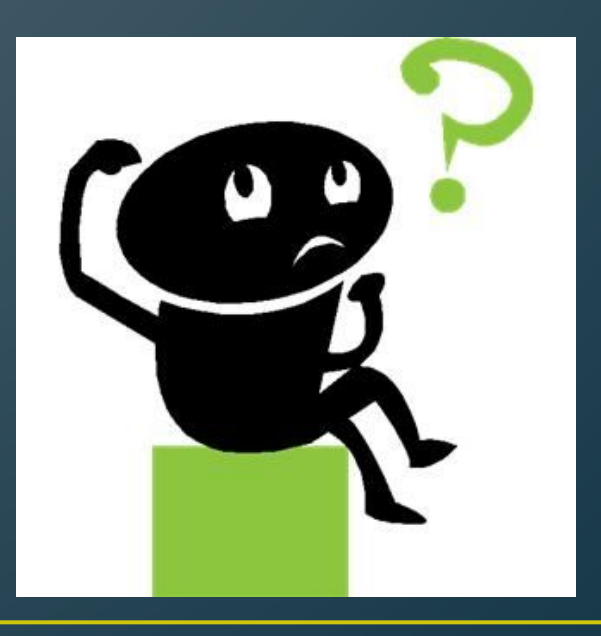

• Сначала рассмотри запуск программы в самом простом случае – когда значок программы находится на рабочем столе.

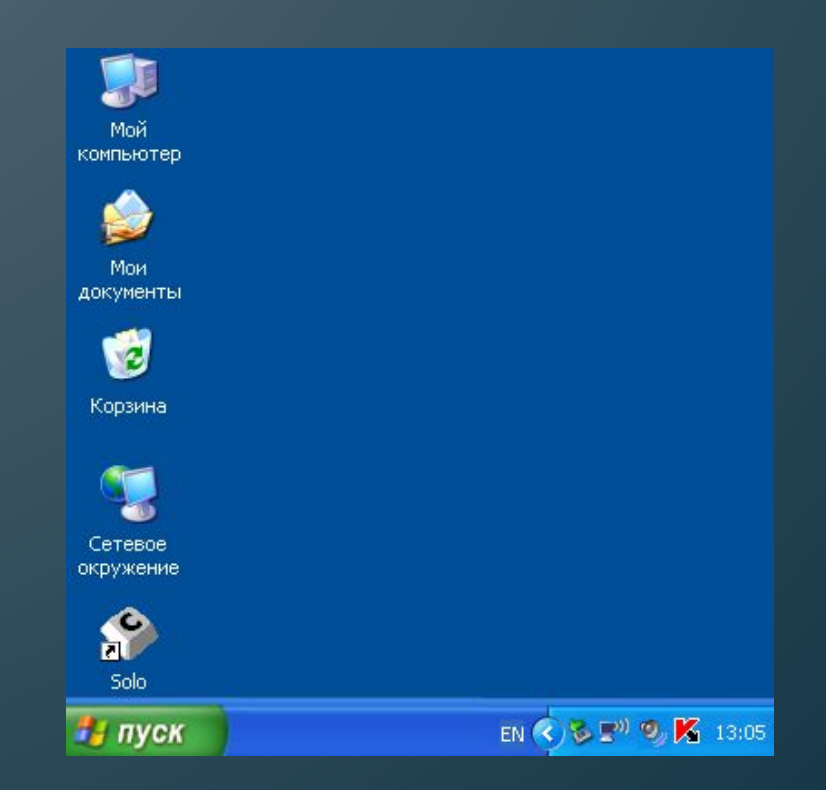

# **Способ 1**

• Навести курсор мыши на значок программы и выполнить двойной щелчок левой кнопкой мыши

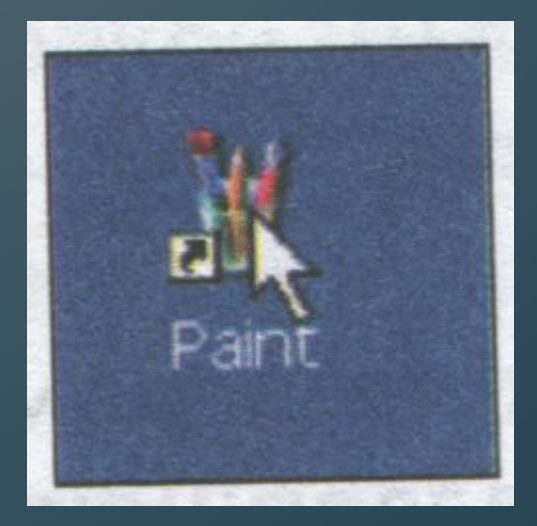

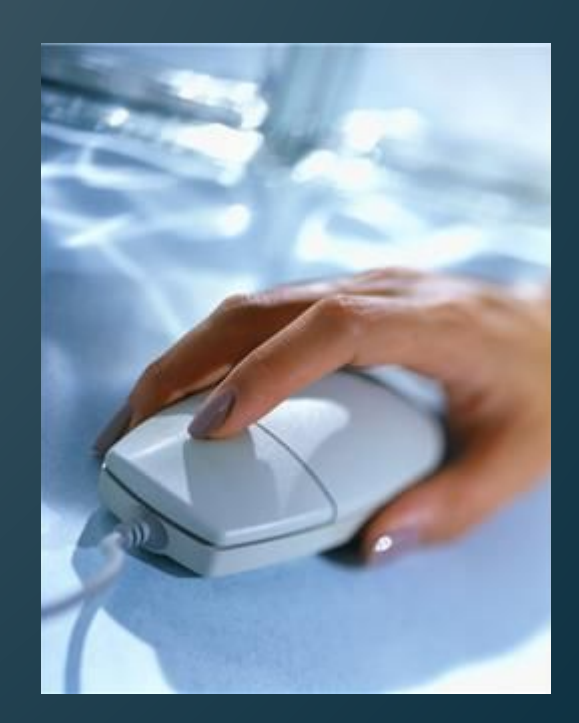

## **Способ 2**

- 1. Навести курсор мыши на значок программы
- 2. Нажать правую кнопку мыши. Появится окошко со строками выбора.
- 3. В этом списке выбрать строку «Открыть» (подвести к ней указатель мыши)
- 4. Щёлкнуть любой кнопкой мыши

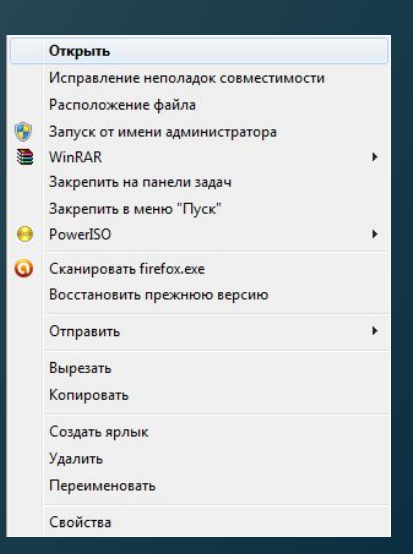

• После запуска программы откроется её окно – область, в которой программа будет размещать тексты и изображения

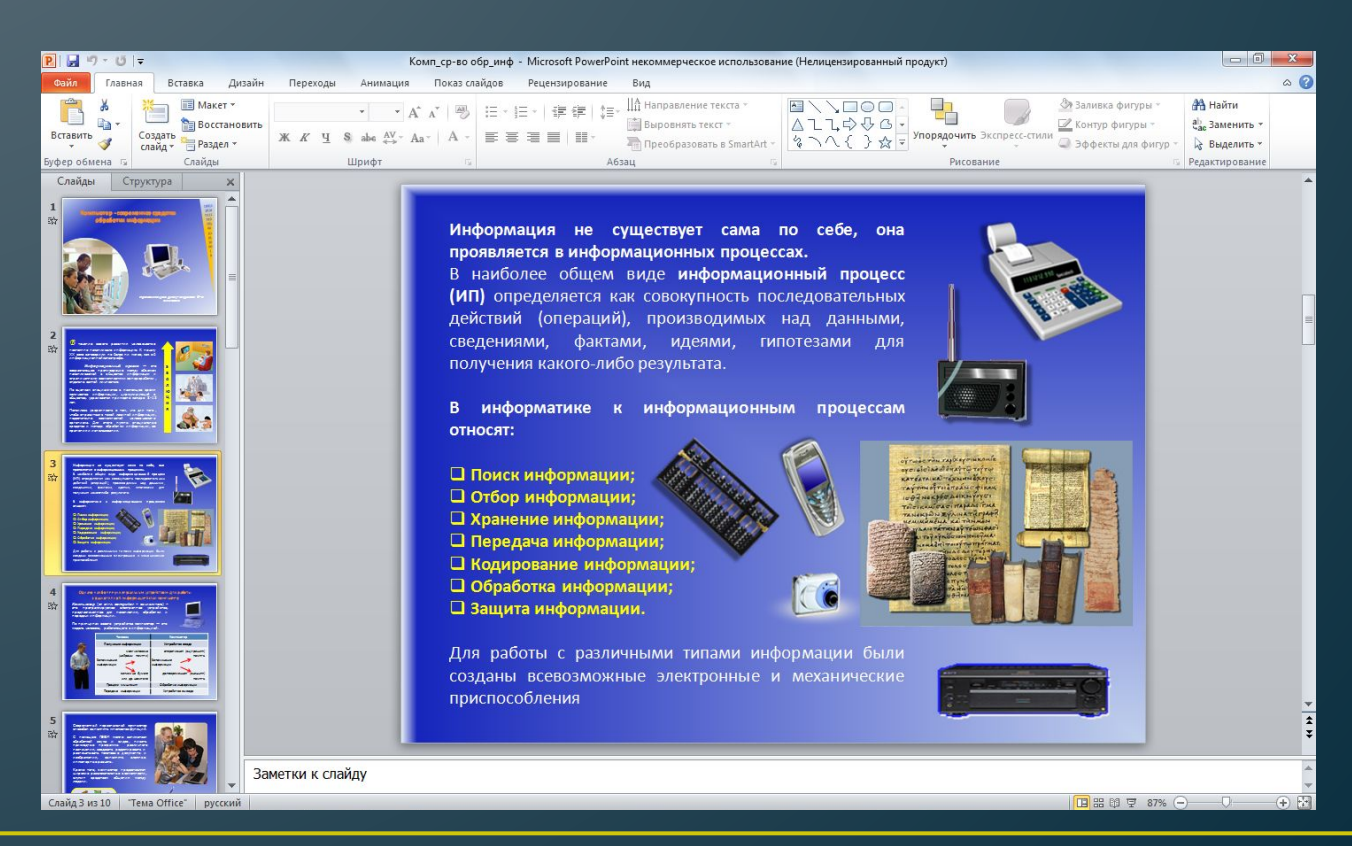

#### • Во время выполнения программа может открывать несколько окон.

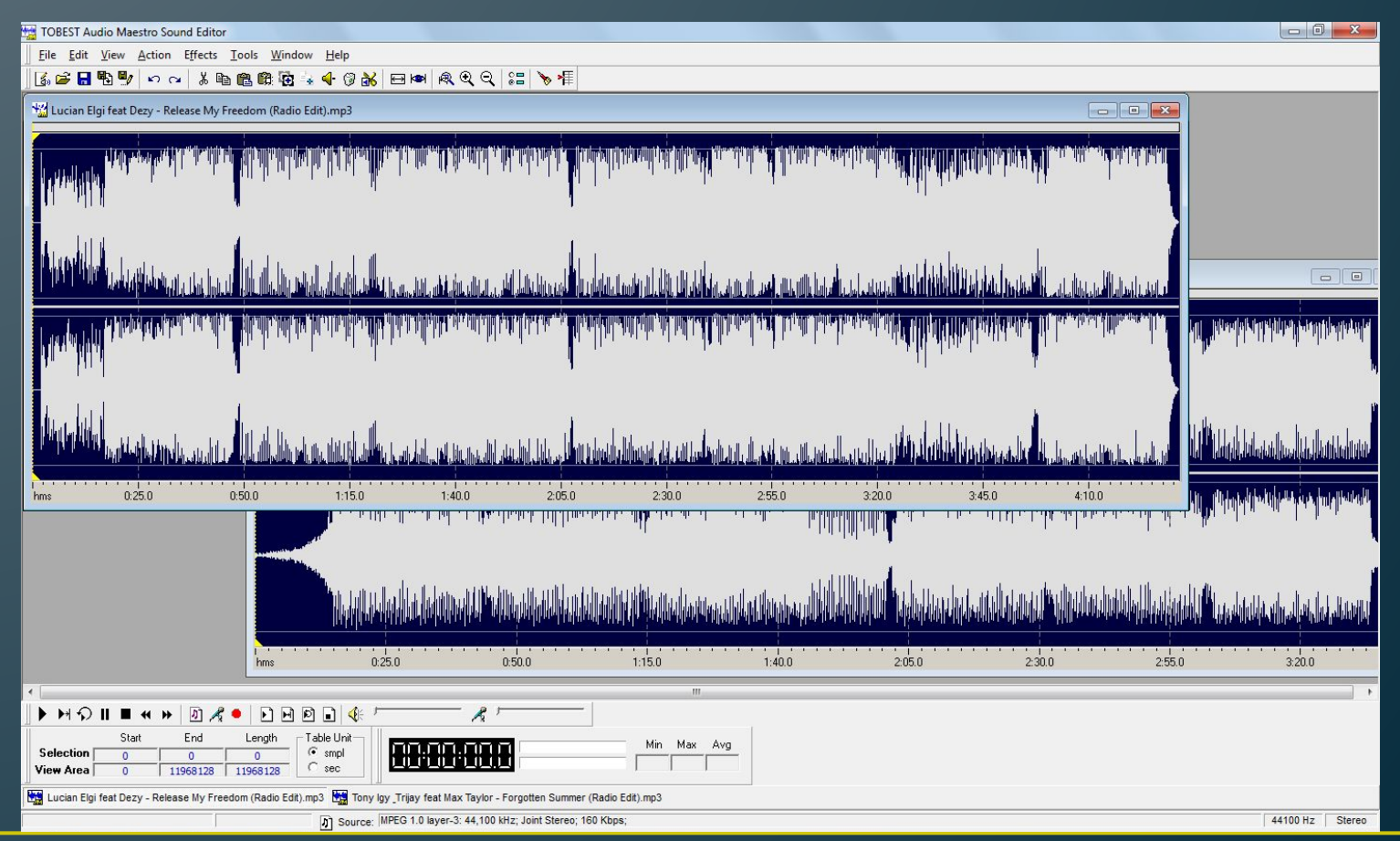

### **Выполните:**

• Найдите на экране значок программы MS Word. Запустите эту программу первым и вторым способом.

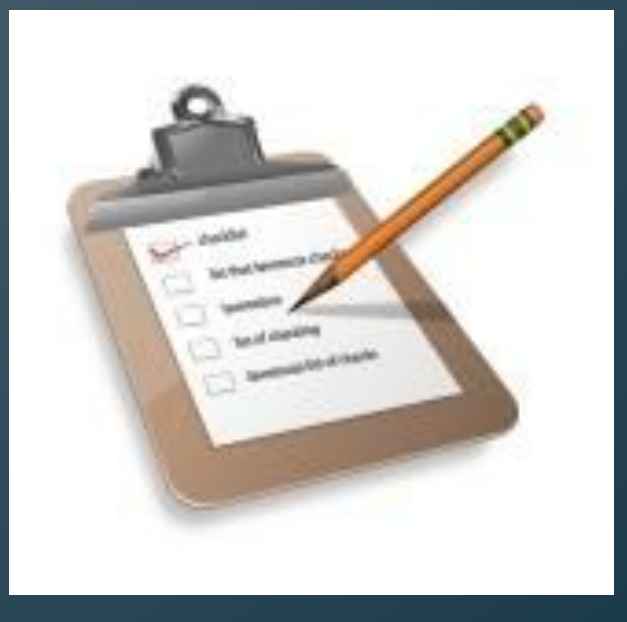

# **Как вы считаете?**

- Что такое «меню»?
- Где вы встречали это слово?

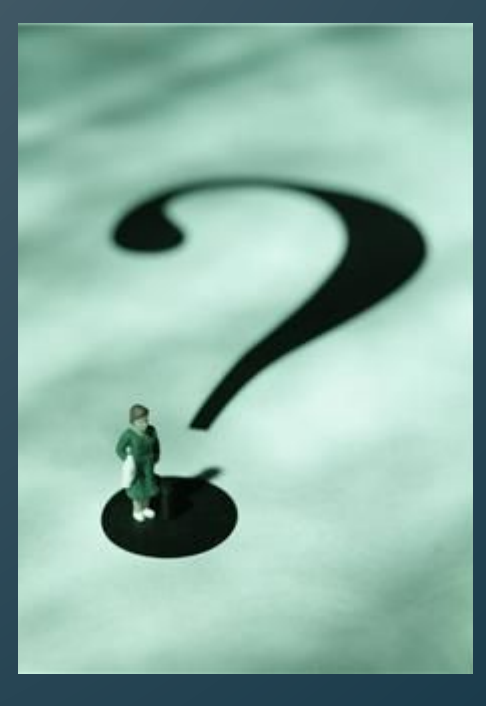

• Рассмотрим более сложный случай запуска программы, когда значка программы нет на рабочем столе. В этом случае программу можно запустить с помощью меню запуска программ – списка всех программ в компьютере.

• Чтобы открыть это меню, надо щёлкнуть левой кнопкой мыши по специальной кнопке, которая обычно находится в одном из углов рабочего стола. • В операционных системах Windows и Linux её, как правило, можно найти в левом нижнем углу, а в операционной системе Maс OS – левом верхнем углу.

- Эта кнопка может выглядеть так:
- в операционной системе Windows **B** луск
- в операционной системе Mac OS
- в операционной системе Linux \*\*

• В открывшемся меню могут быть видны значки некоторых программ и строка «Все программы». Если к этой строке подвести курсор мыши, откроется список всех программ.

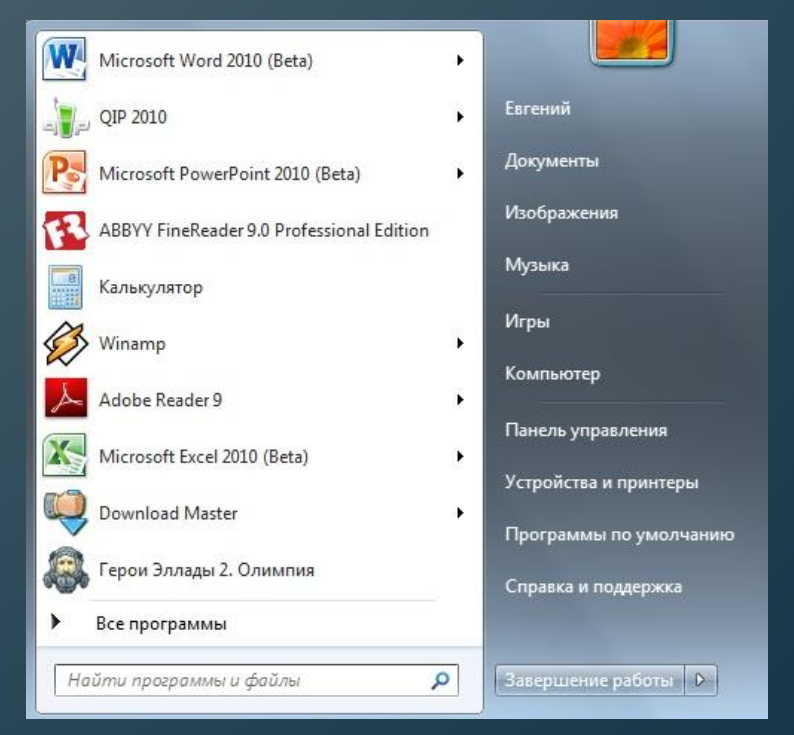

• Если программа, которая вам нужна, есть в этом списке, то надо подвести к ней курсор мыши и щёлкнуть левой кнопкой. Программа начнёт выполняться.

• В меню запуска программ компьютера можно встретить не только отдельные программы, но и группы программ. Программы объединяются в группы для удобства поиска. Каждая группа имеет значок и название.

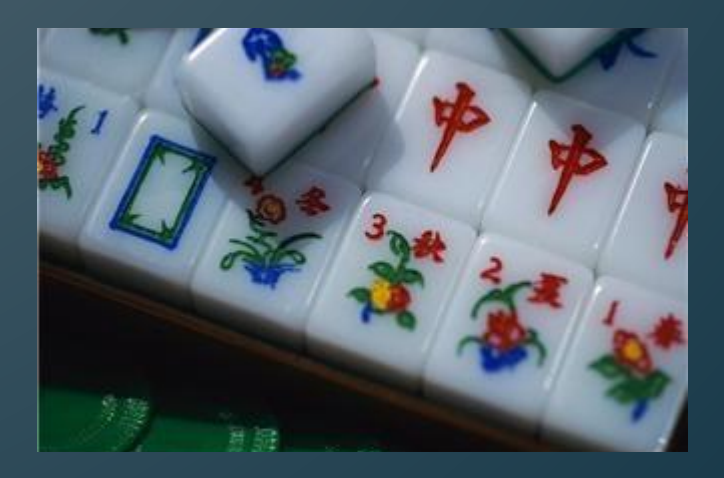

• Одни группы могут быть вложены в другие. Например, группа «Логические игры» может входить в состав группы «Игры».

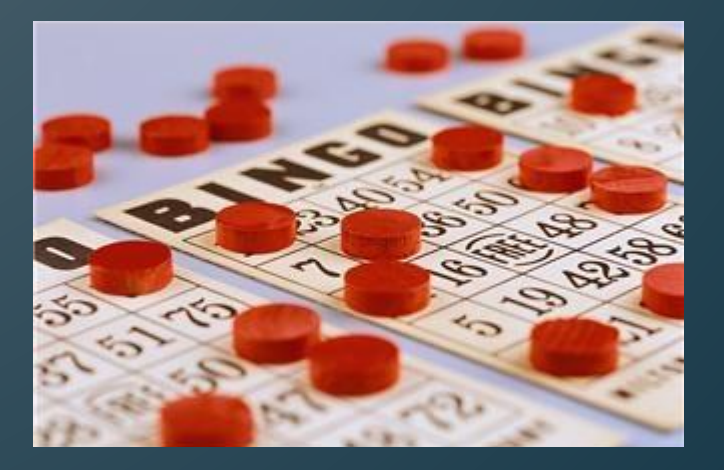

#### • Содержимое группы программ раскрывается, когда мы подводим к ней указатель мыши

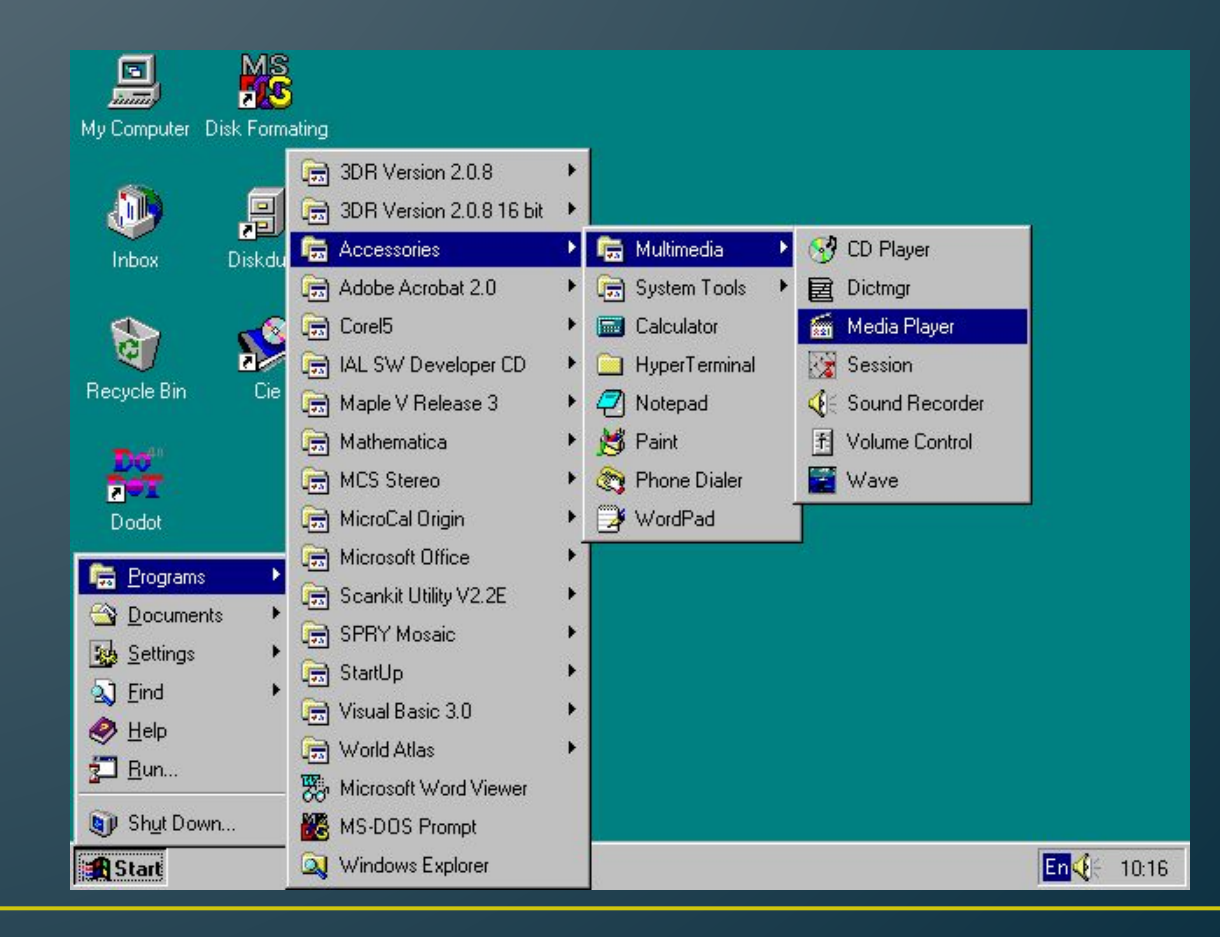

• Переходя от группы к группе, мы открываем их и ищем ту программу, которую хотим запустить. Когда мы её находим, то подводим к ней курсор мыши и щёлкаем левой кнопкой мыши. Программа начнёт выполняться.

### **Выполните**

• С помощью меню запуска программ найдите и запустите программы, которые вам назовёт учитель.

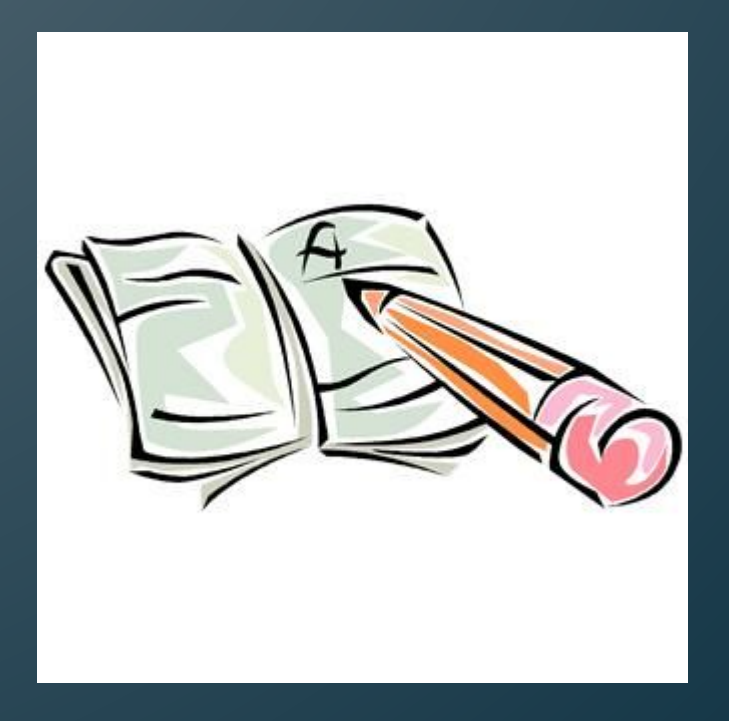